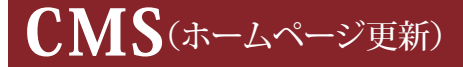

Ver1.1

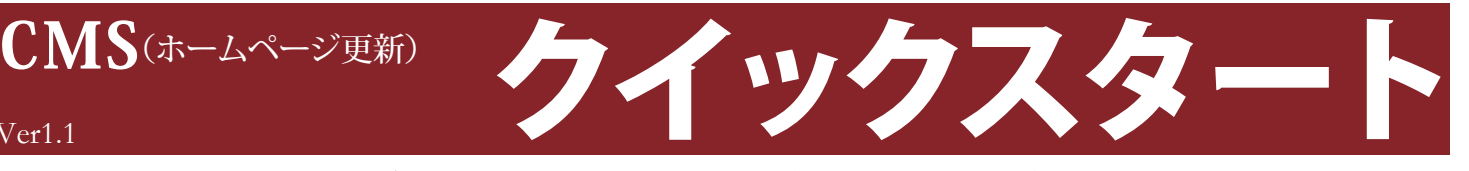

このマニュアルでは、ログイン方法と、初めてホームページを更新するためのポイントをご案内します。 ホームページを更新する際、最初にお読みください。

※本マニュアルは広げて片面ずつごらんください。

**1.グーグルクロームでログインしましょう**

【1】デスクトップのグーグル・クロームのアイコンを クリックします。

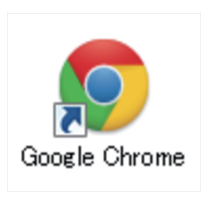

グーグル・クロームは インターネット閲覧ソフトです。 【2】スタートページログイン用のURLを開きます。 メールアドレスとパスワードを入力し、 ログインボタンをクリックします。

ログイン用メールアドレスとバスワードを入力し、【ログイン】ボタンをクリックしてください。

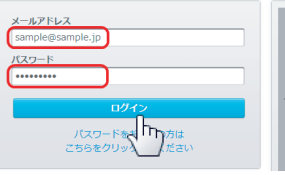

「初回ユーザ登録」で登録した メールアドレスとパスワードを 半角で入力します。

【3】「ホームページ更新を開く」をクリックします。 【4】「ホームページ更新」が開きました。

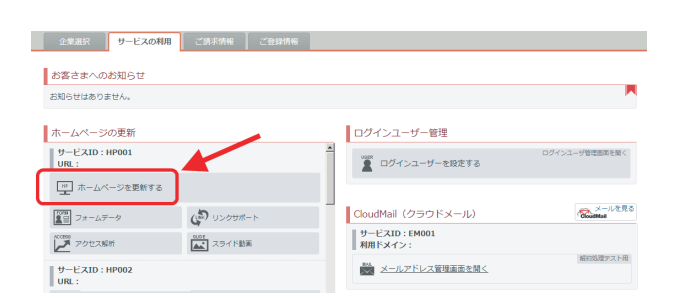

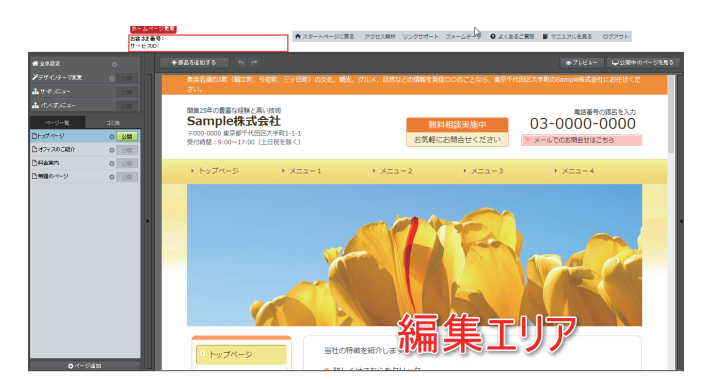

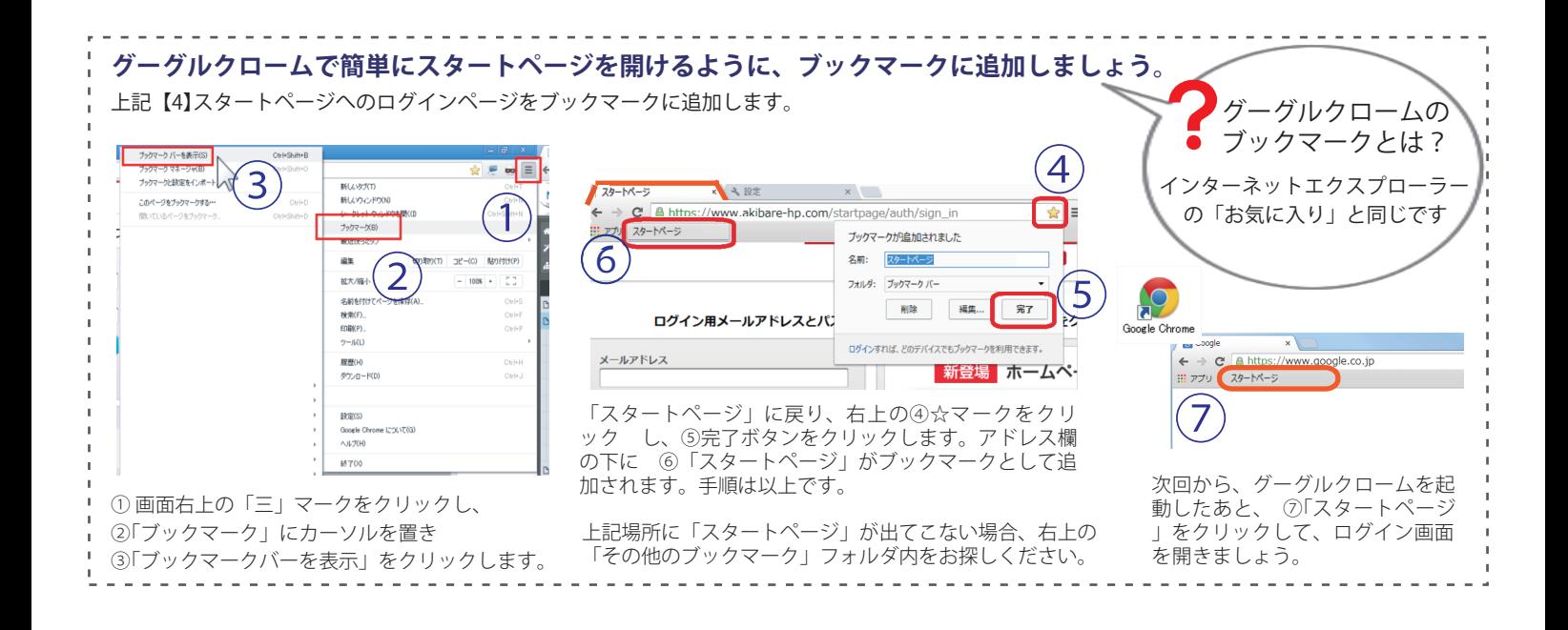

## **2.はじめての更新の前に**

更新を始める前に、覚えておきたいポイントをご説明します。

### **◆1. 編集内容の保存とホームページ更新の仕組み** 「ホームページ更新」で文の修正や設定変更を行うと、自動的にサーバー に保存されます。保存ボタンはありません。 ③公開

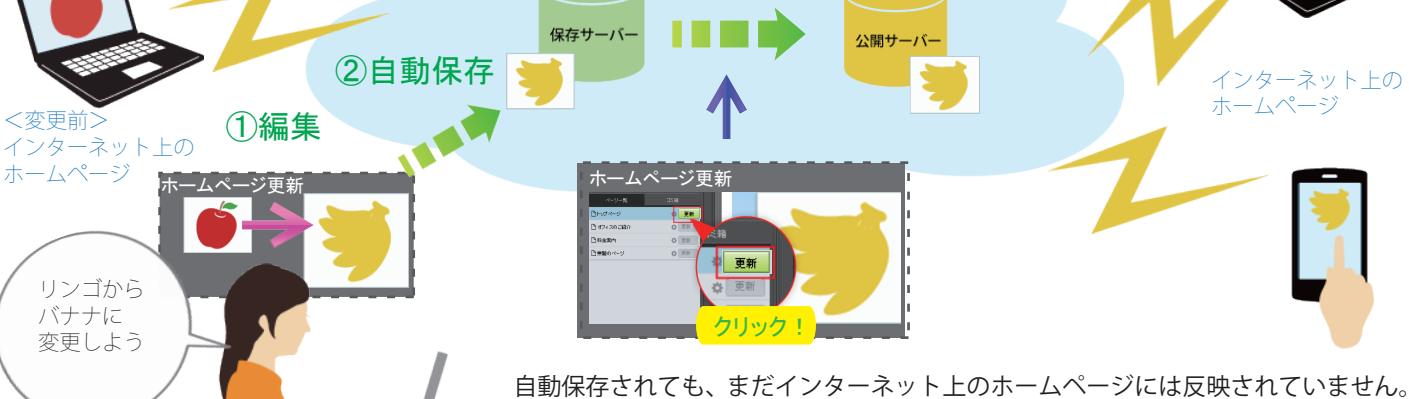

緑色の「更新ボタン」を押したタイミングで、ホームページに反映されます。 Point! 編集が終わったら、更新ボタンを押しましょう。

## **◆2.「部品」と「要素」**

ホームページは、好きな位置に「部品」を追加しながら作っていきます。 「部品」とは、文章や画像を入れる、枠組です。 文章や画像がレイアウトされたテンプレート風の部品や、フォーム部品やサイドメニュー部品など、 専用機能を持つ部品も用意しています。

### ◆部品

<変更前>

ホームページ

リンゴから バナナに 変更しよう

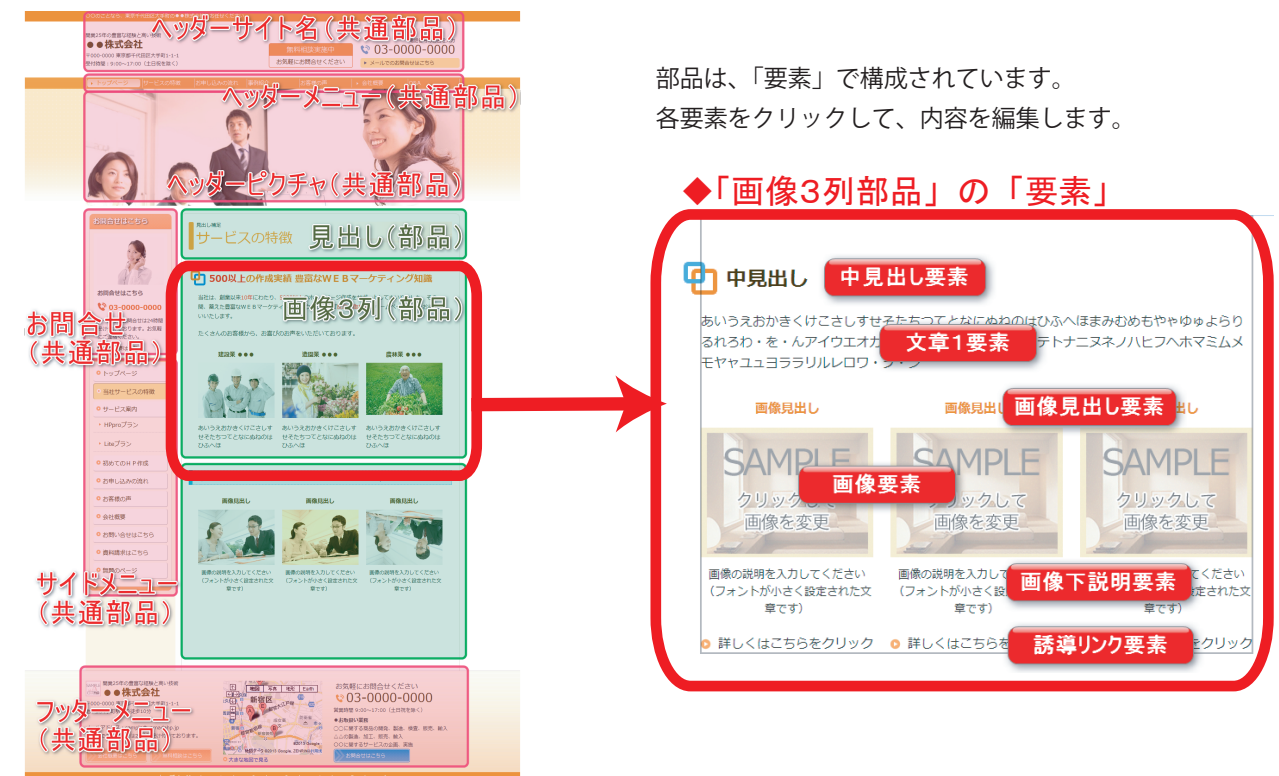

1 ページだけに表示させる「部品」と、全ページに表示させる 「共通部品」とに分かれています。

# **3.文章を更新してみましょう**

【1】ページ一覧から、編集したいページを選択します。

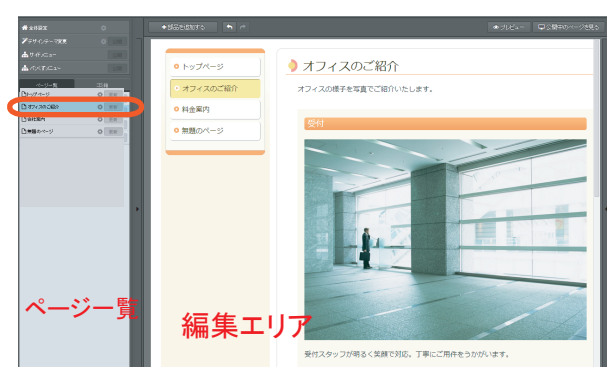

選択中のページ名は、青色で示されます。

【2】編集エリアの文章の上で、カーソル横に「要素」マー クが表示される場所を探します。

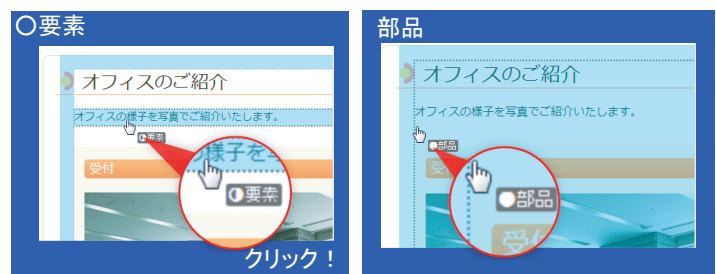

カーソルを置く場所によって、「部品」と「要素」の 2 種類の表示があり ます。文章を修正する場合は、「要素」と表示されるところでクリックし ます。

### **Point!**

改行は、キーボードの「Shiftキー」を押しながら「Enter」 キーをクリックします。

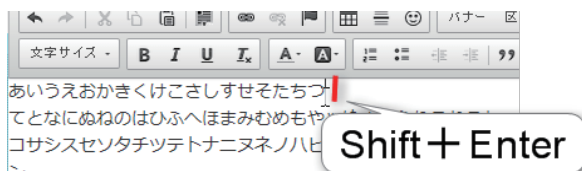

・ スペースを連続でいれての改行は表示崩れのもとですので、 お避けください。

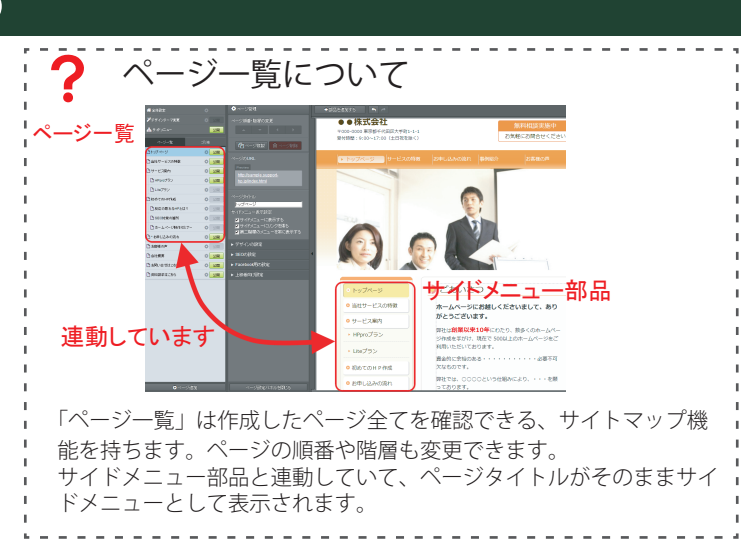

【3】クリックして、文章を編集をしましょう。編集内容は 自動で保存されます。保存ボタンはありません。

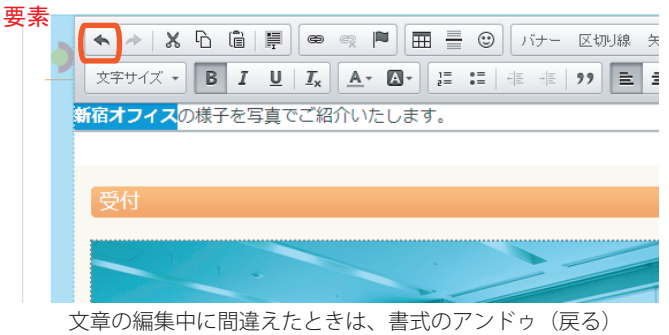

ボタンで直前の操作に戻ります。

### 【4】編集したページをインターネット上で更新するには、 緑色の更新ボタンをクリックします。

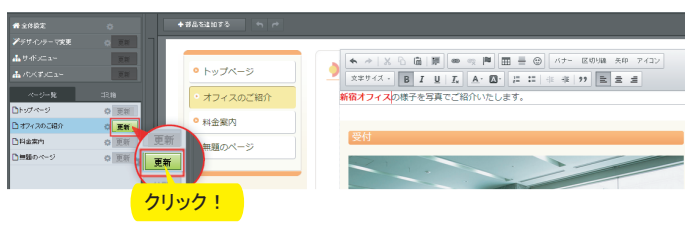

クリックすると、インターネット上のホームページに編集した 内容が反映されます。

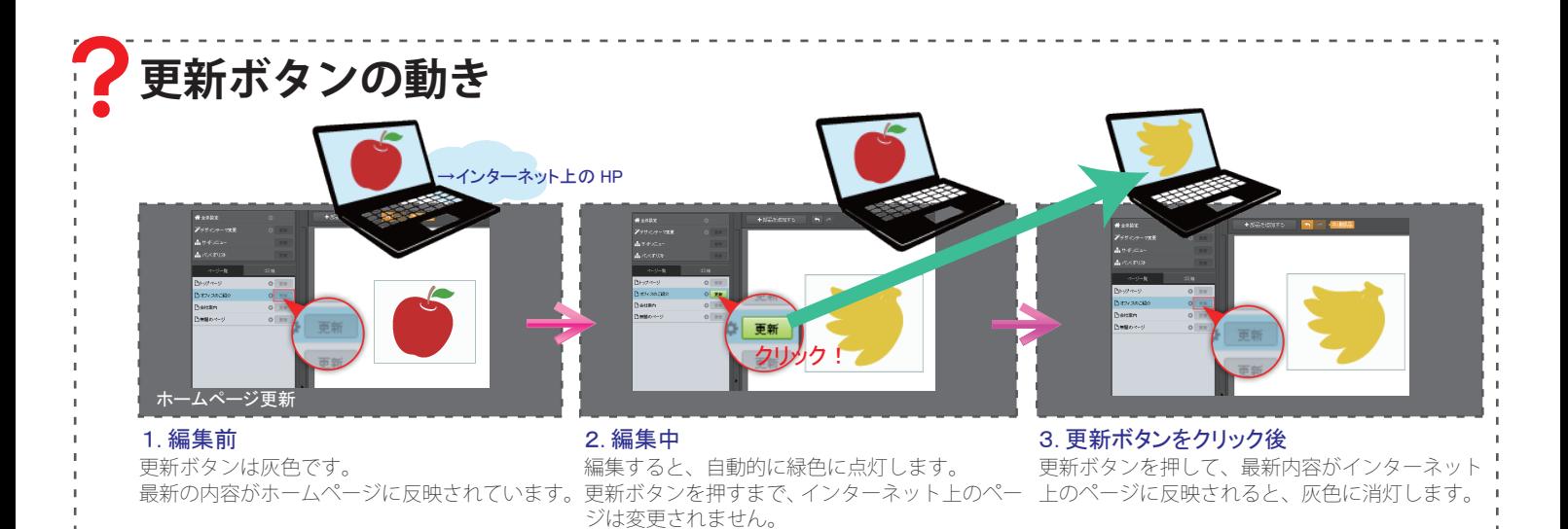

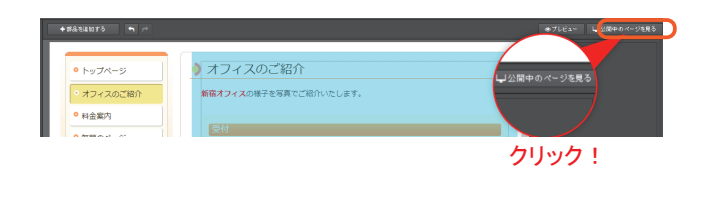

【5】「公開中のページを見る」をクリックします。 【6】画面上部に新しくタブが開くので、クリックします。 インターネット上のホームページを確認しましょう。

▼(左) 元のホームページ更新 ▼(右) インターネット上のホームページ

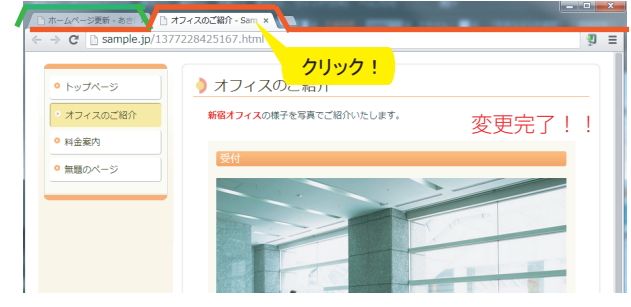

左隣のタブをクリックすると、再び「ホームページ更新」に戻ります。

#### 文章の更新手順は、以上です。Let' s Try!

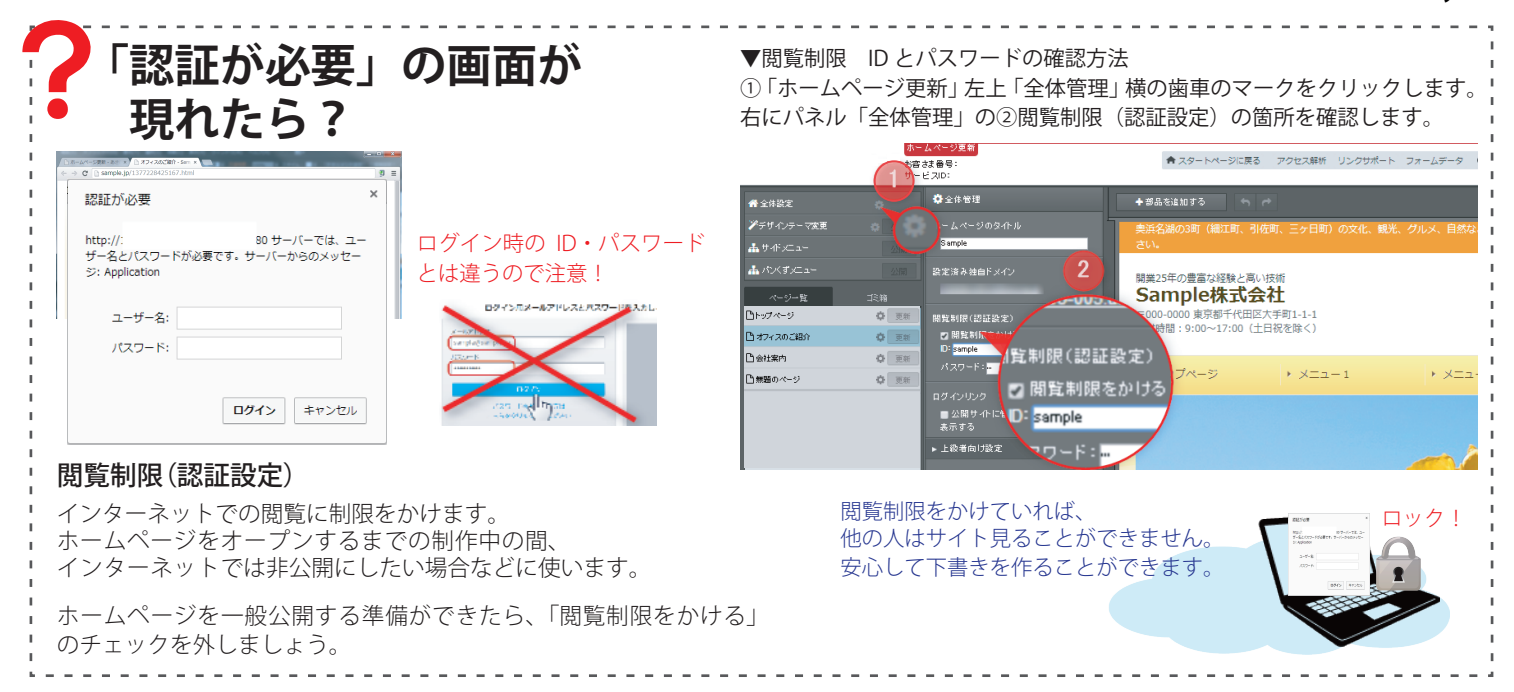

## **4.よくあるご質問**

Q. 操作を間違えたら、どうすればいいですか。

A. 上部のアンドゥ(戻る)ボタンで、直前の操作に戻すこと ができます。

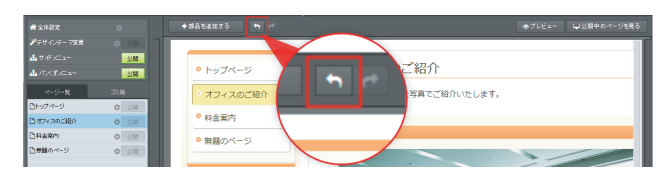

Q. ホームページを更新しても、ページに反映されません。

A. 画面左、更新したページの更新ボタンを押していますか? 更新ボタンをクリックしてもページ内容が変わらない場合、 実際のサイトを表示させて キーボードの左下「Ctrl」キーを 長押し しながら、上部の「F5」キーをクリックします。

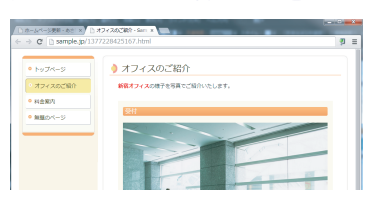

再読み込みが行われます。